# **Krokodil effect** – video les

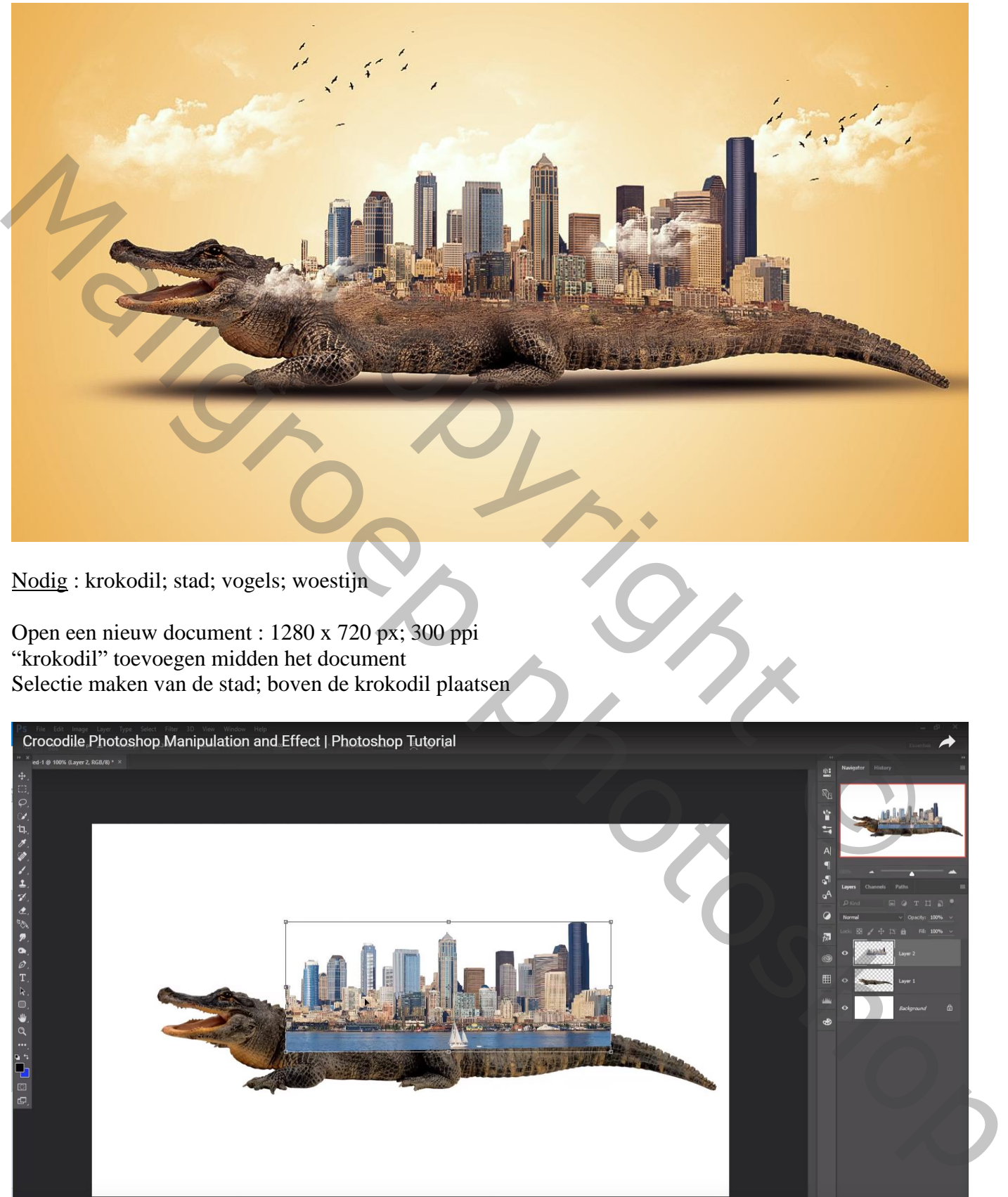

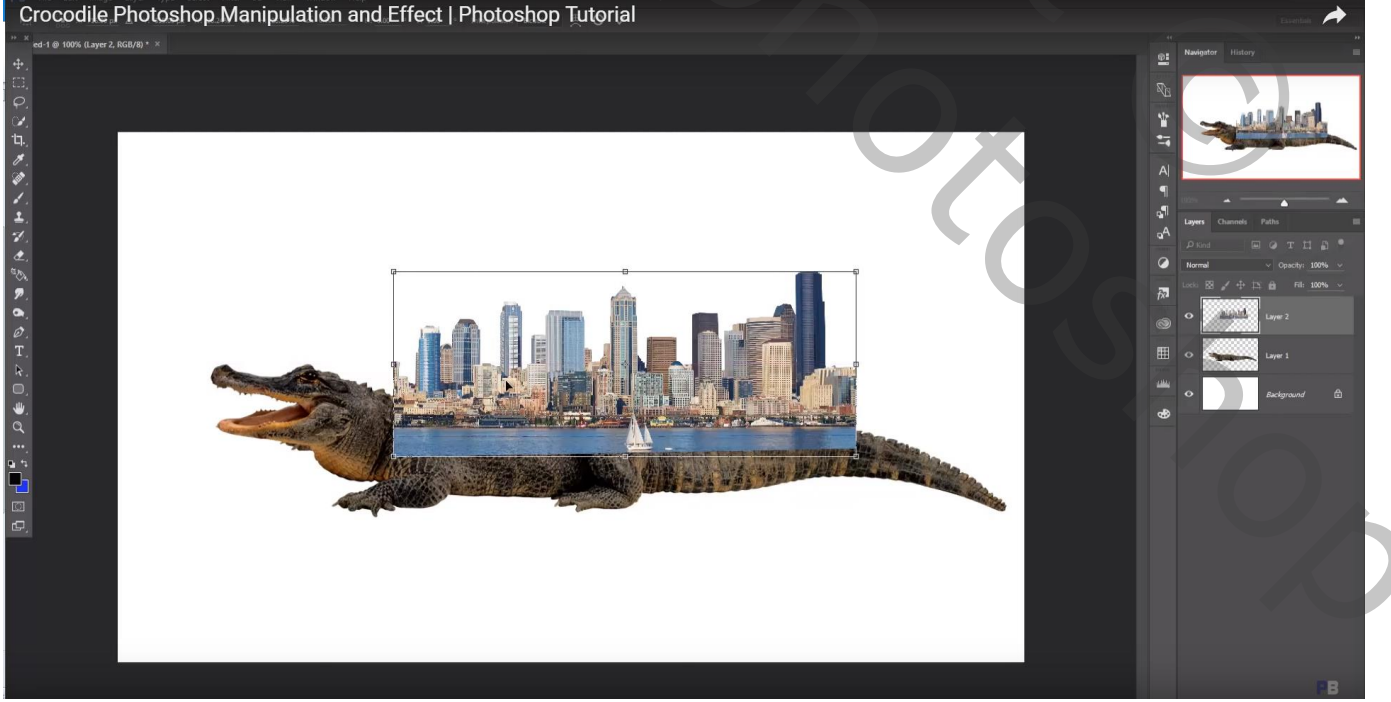

Laagmasker toevoegen; deel onderaan verwijderen De stad Verticaal wat uitrekken

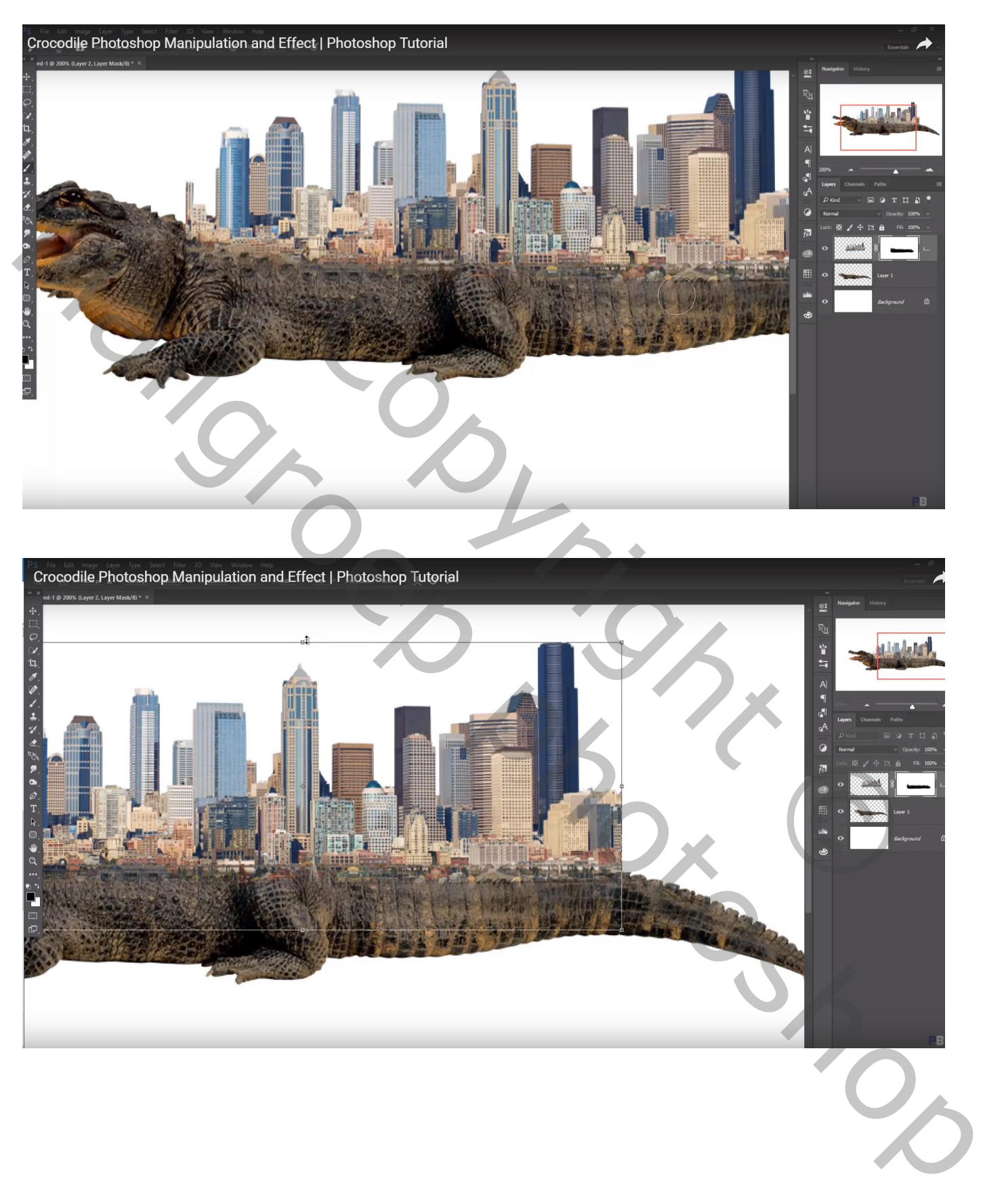

## Pas Transformatie  $\rightarrow$  Verdraaien toe

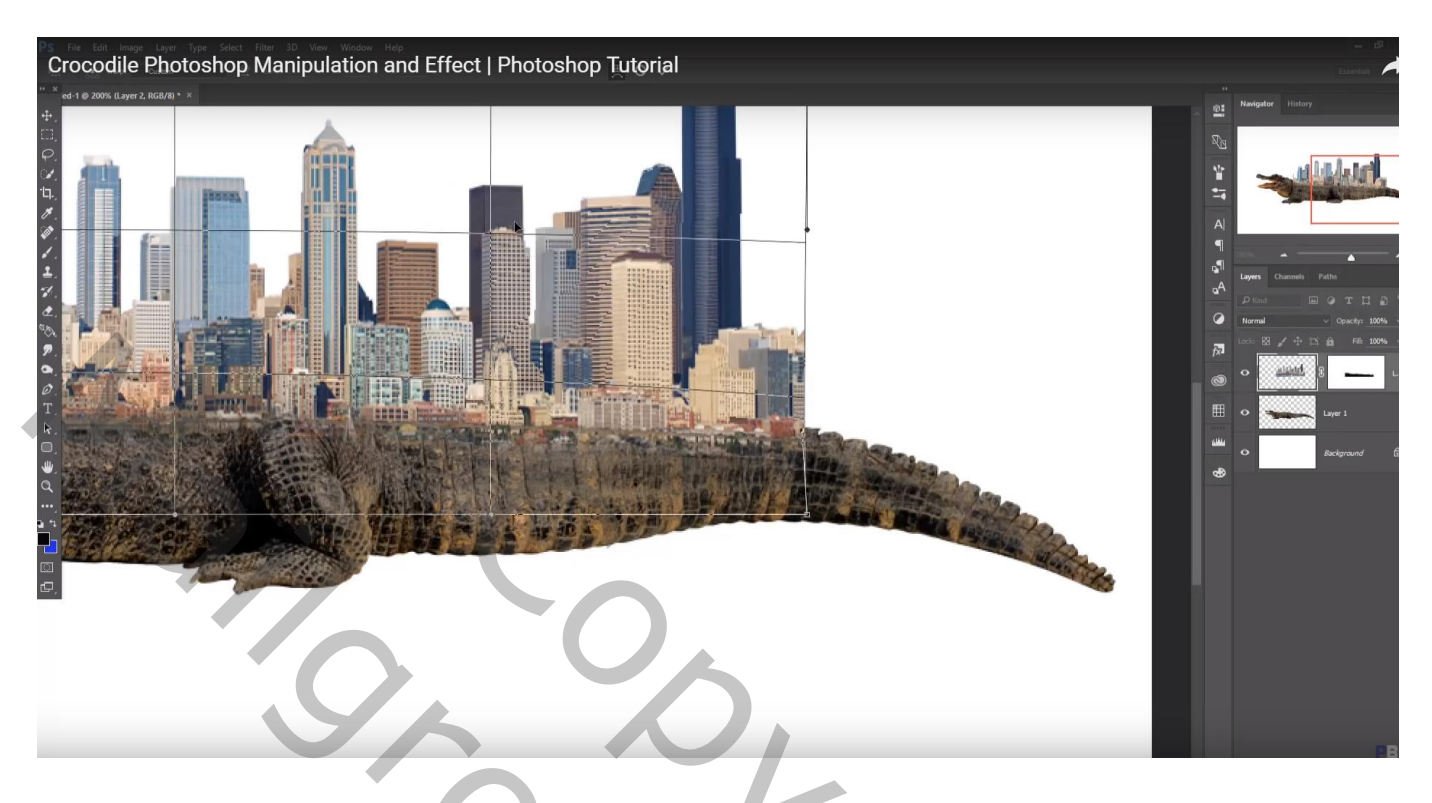

Deel van het zand van de "woestijn" afbeelding selecteren Toevoegen onder laag met "stad"; 2 keren dupliceren; naar rechts opschuiven

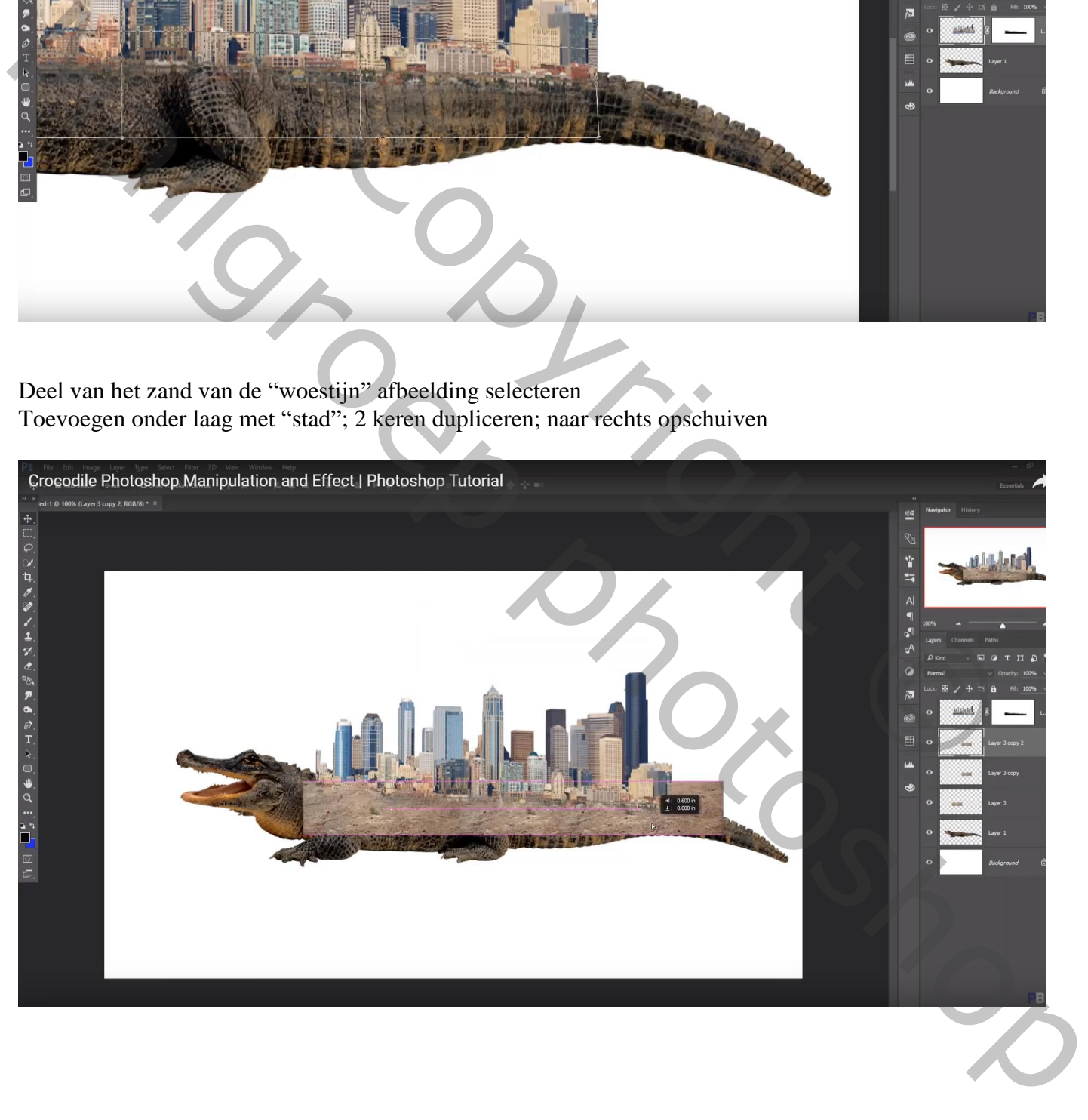

De drie lagen samenvoegen; laagmasker; zacht zwart penseel, dekking = 20% Delen van het zand verwijderen

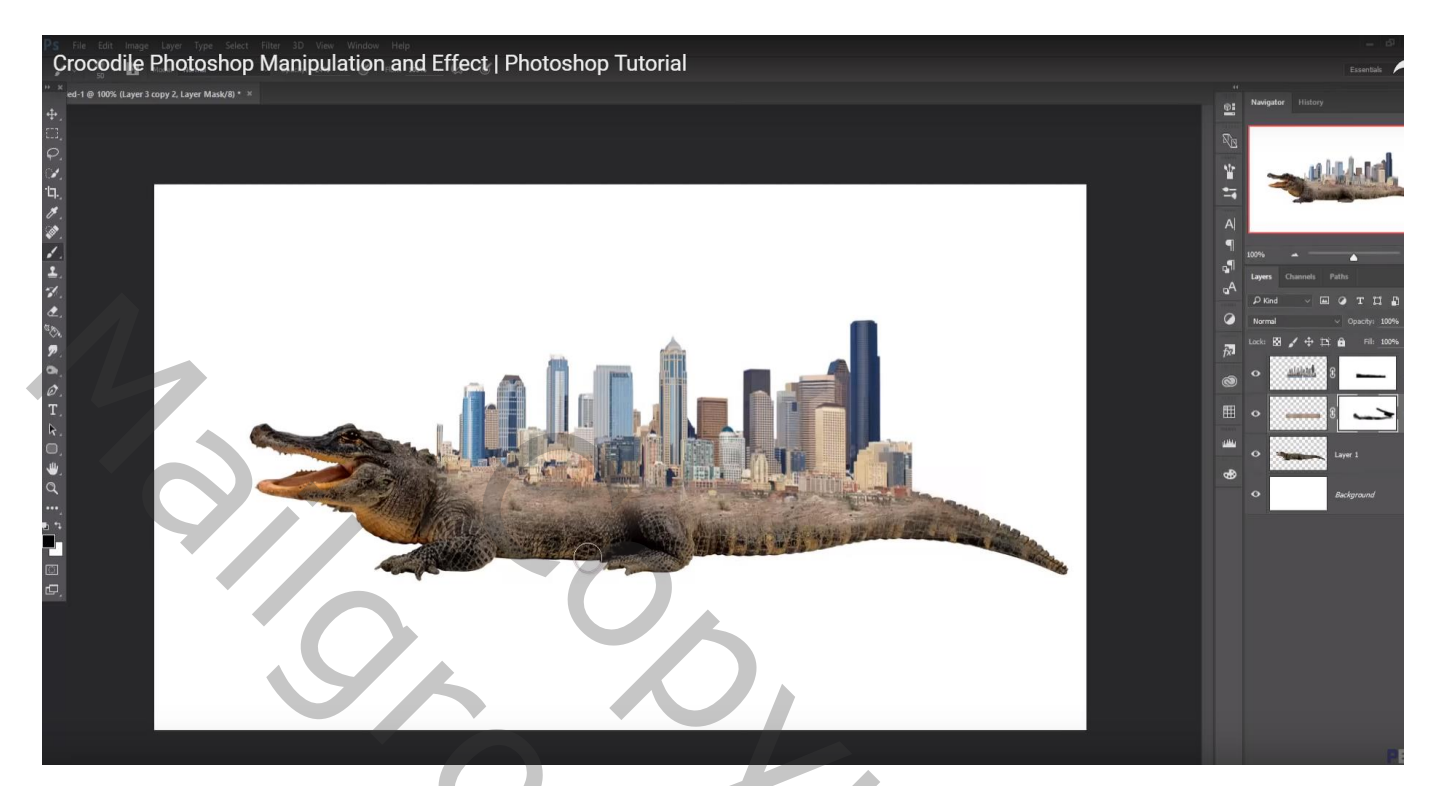

Nieuwe laag onder laag "krokodil"; zwarte schaduw stip toevoegen De stip transformeren onder de eerste poot

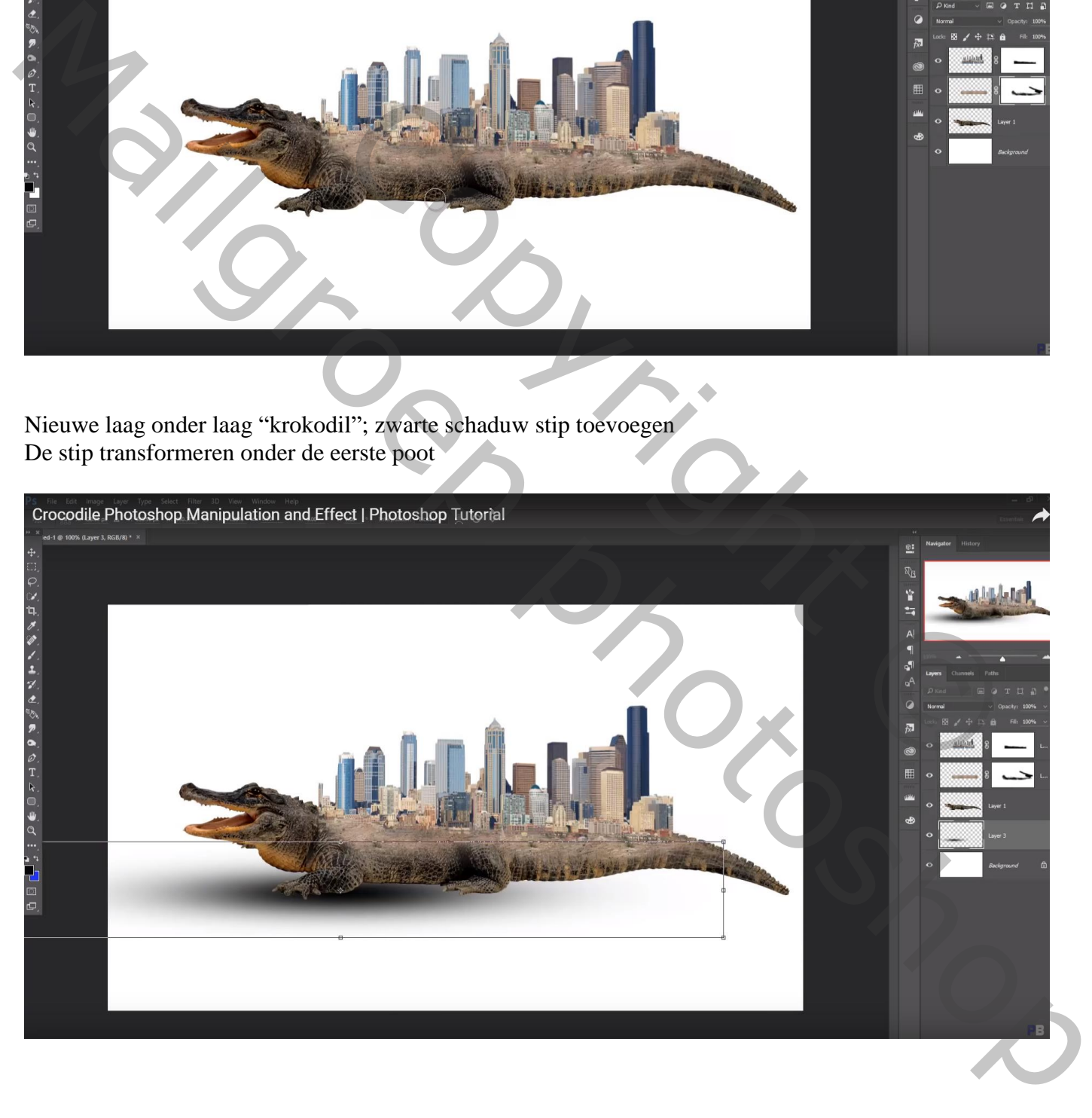

### 2 keren dupliceren; naar rechts opschuiven

De drie lagen samenvoegen; laagdekking voor bekomen laag = 94% Schaduw daarna nog smaller maken en netjes onder de krokodil schikken

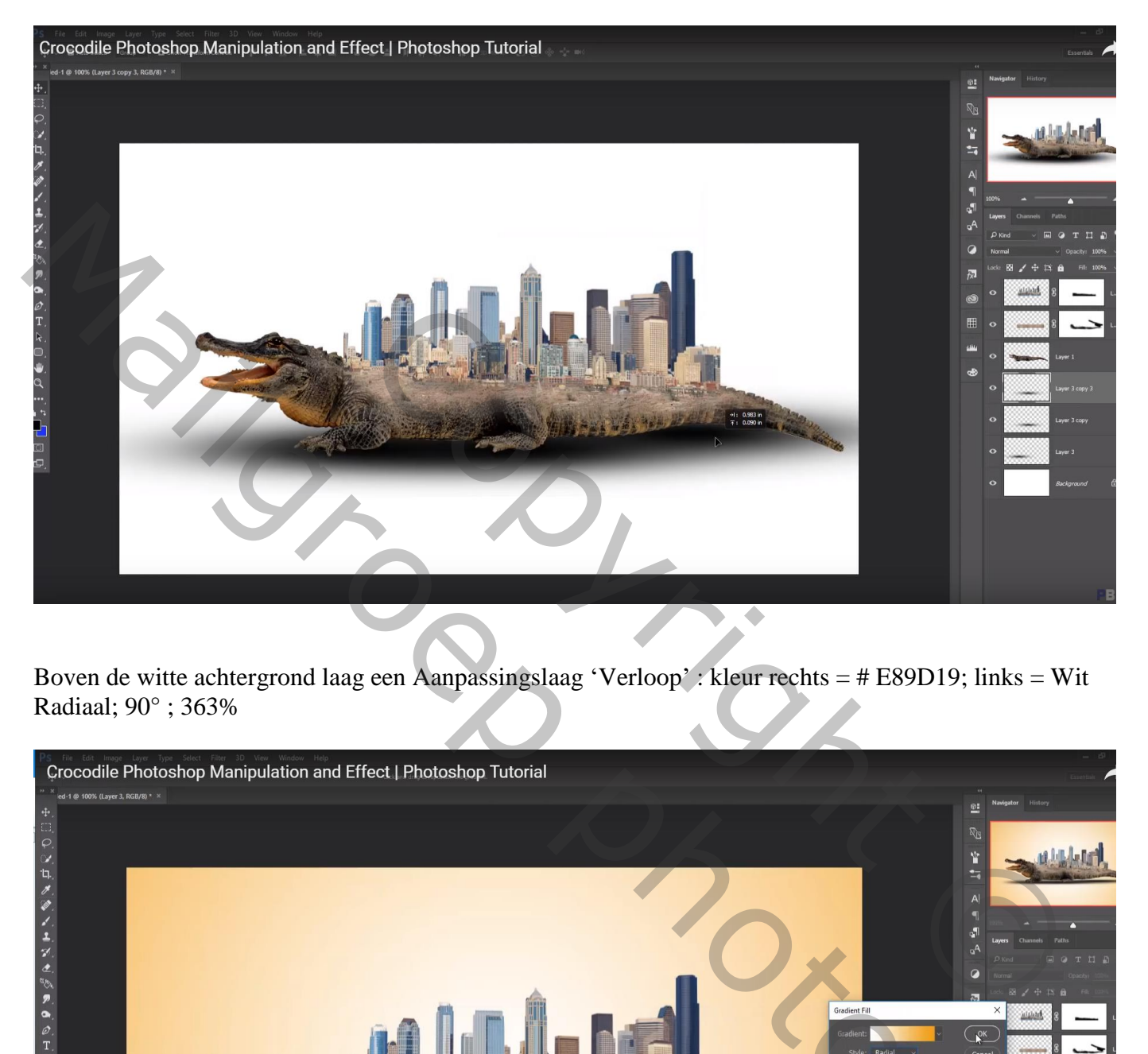

Boven de witte achtergrond laag een Aanpassingslaag 'Verloop' : kleur rechts = # E89D19; links = Wit Radiaal; 90° ; 363%

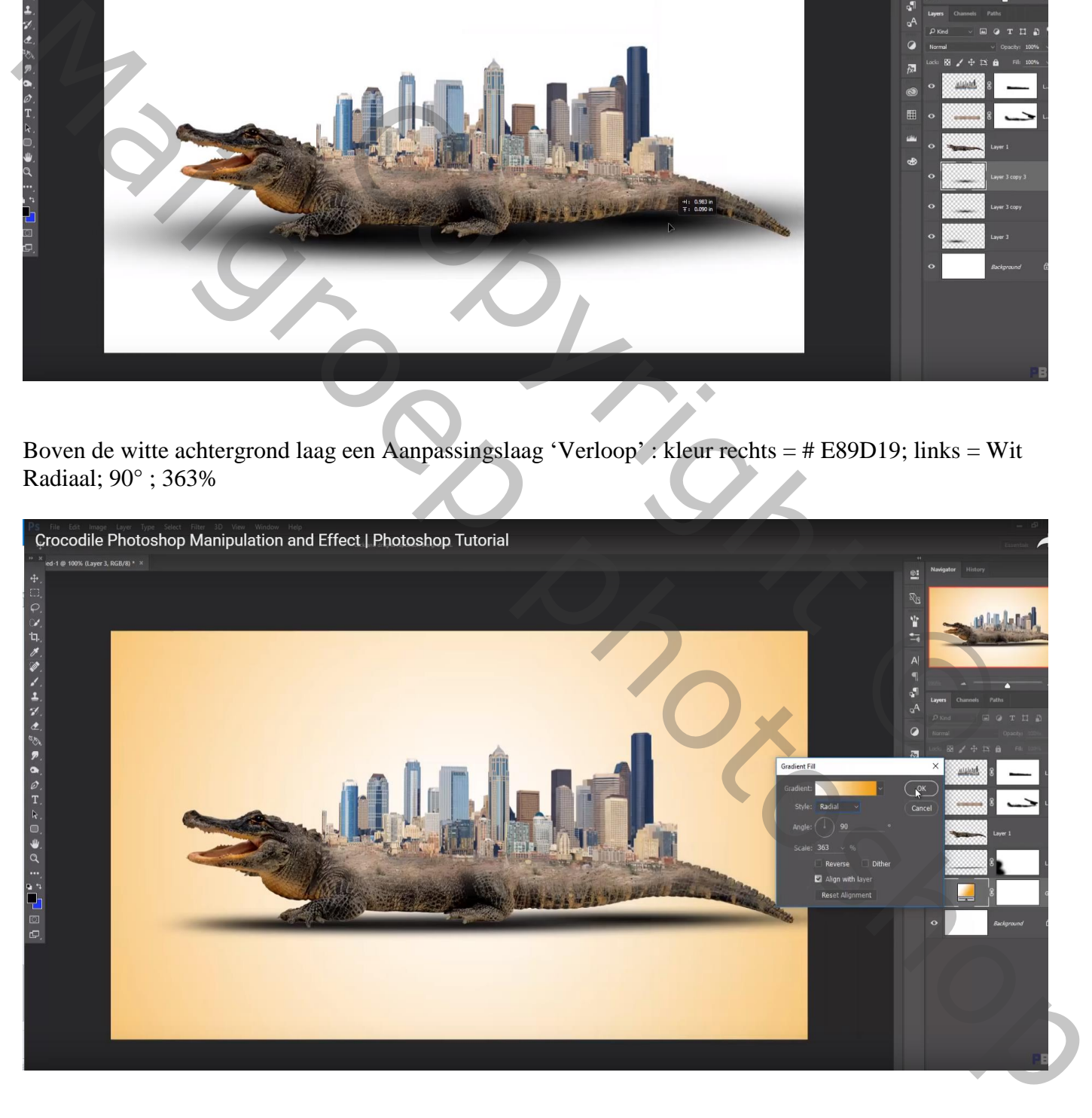

Voeg aan laag "krokodil" een laagmasker toe; zacht zwart penseel, lage dekking; poten beschilderen

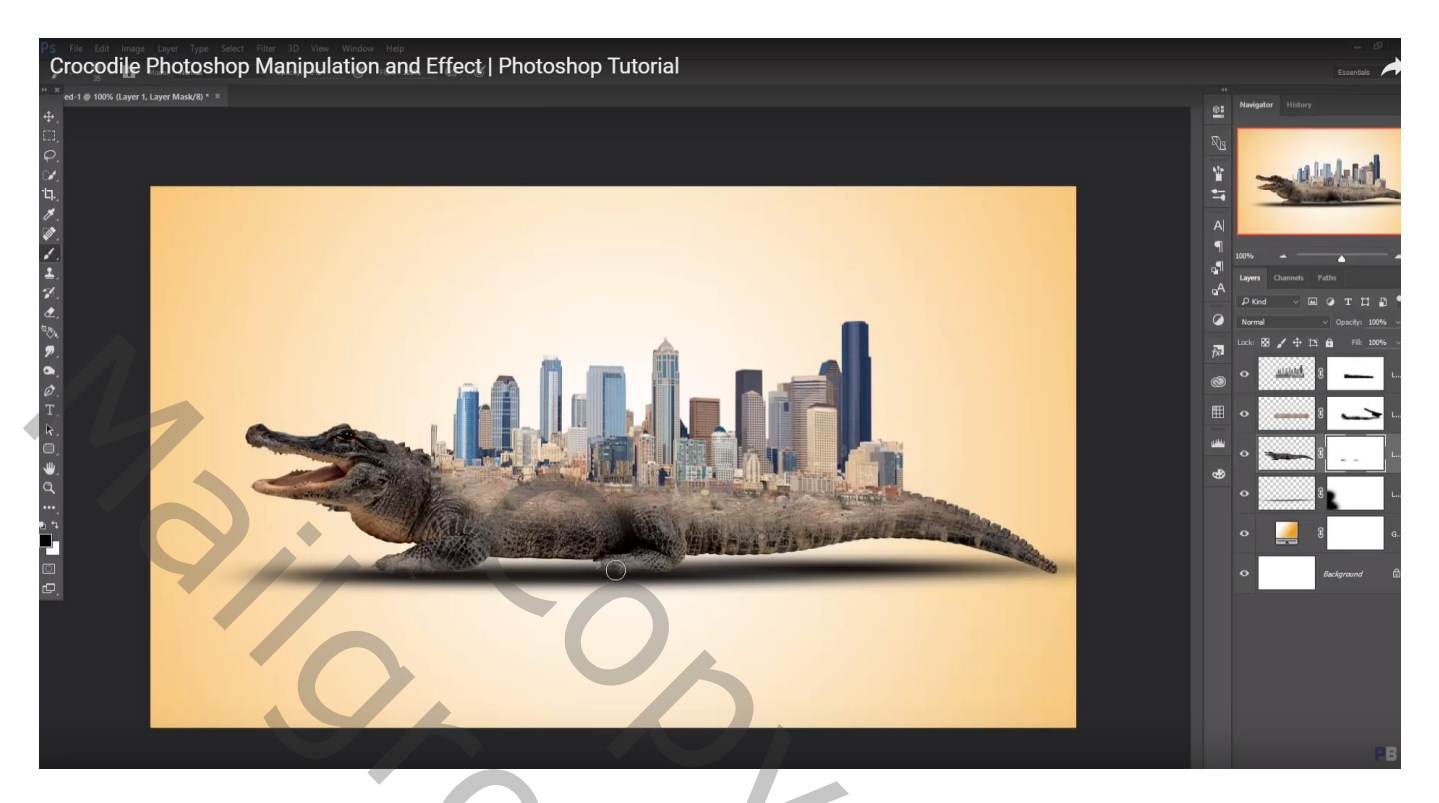

"wolk" toevoegen ; dupliceren; verplaatsen… een tweetal wolken boven de stad plaatsen

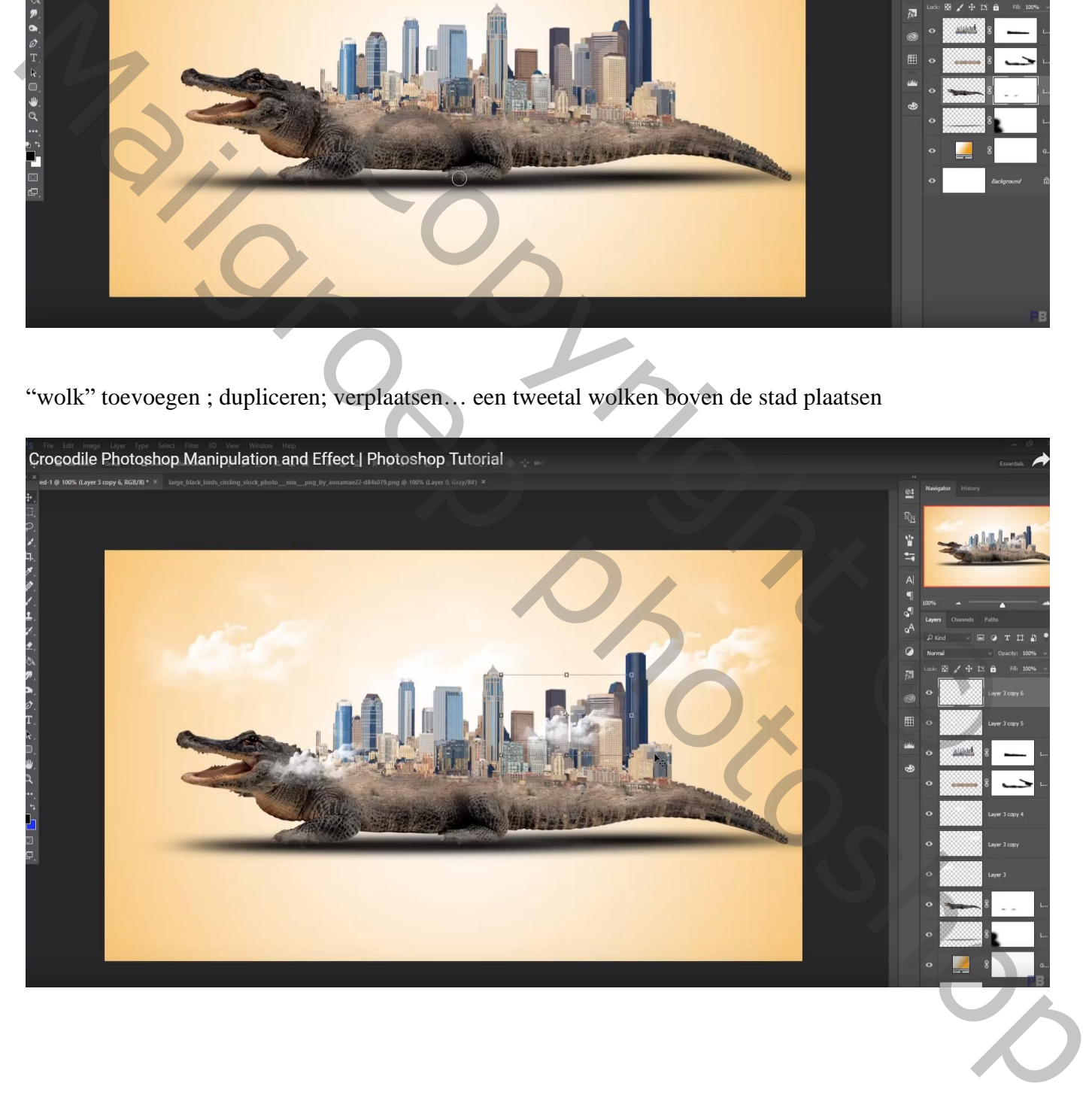

## "vogels" toevoegen; dupliceren; verplaatsen ; iedere "vogel" laag dan weer dupliceren

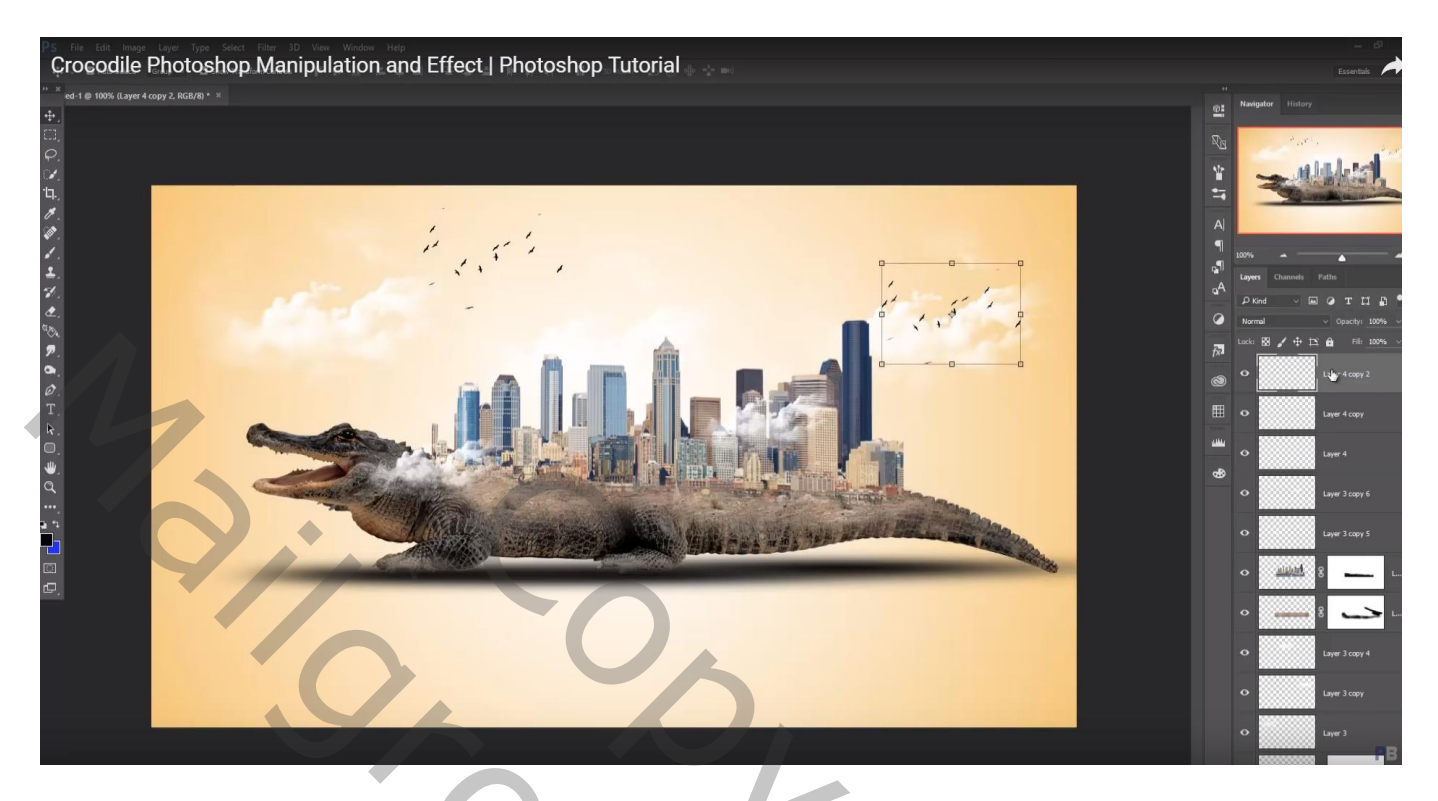

Nieuwe laag boven de "krokodil"; Uitknipmasker; laag vullen met 50% grijs; modus = Bedekken Tegenhouden : op lichaam krokodil onder het zand schilderen, ook op staart en kop

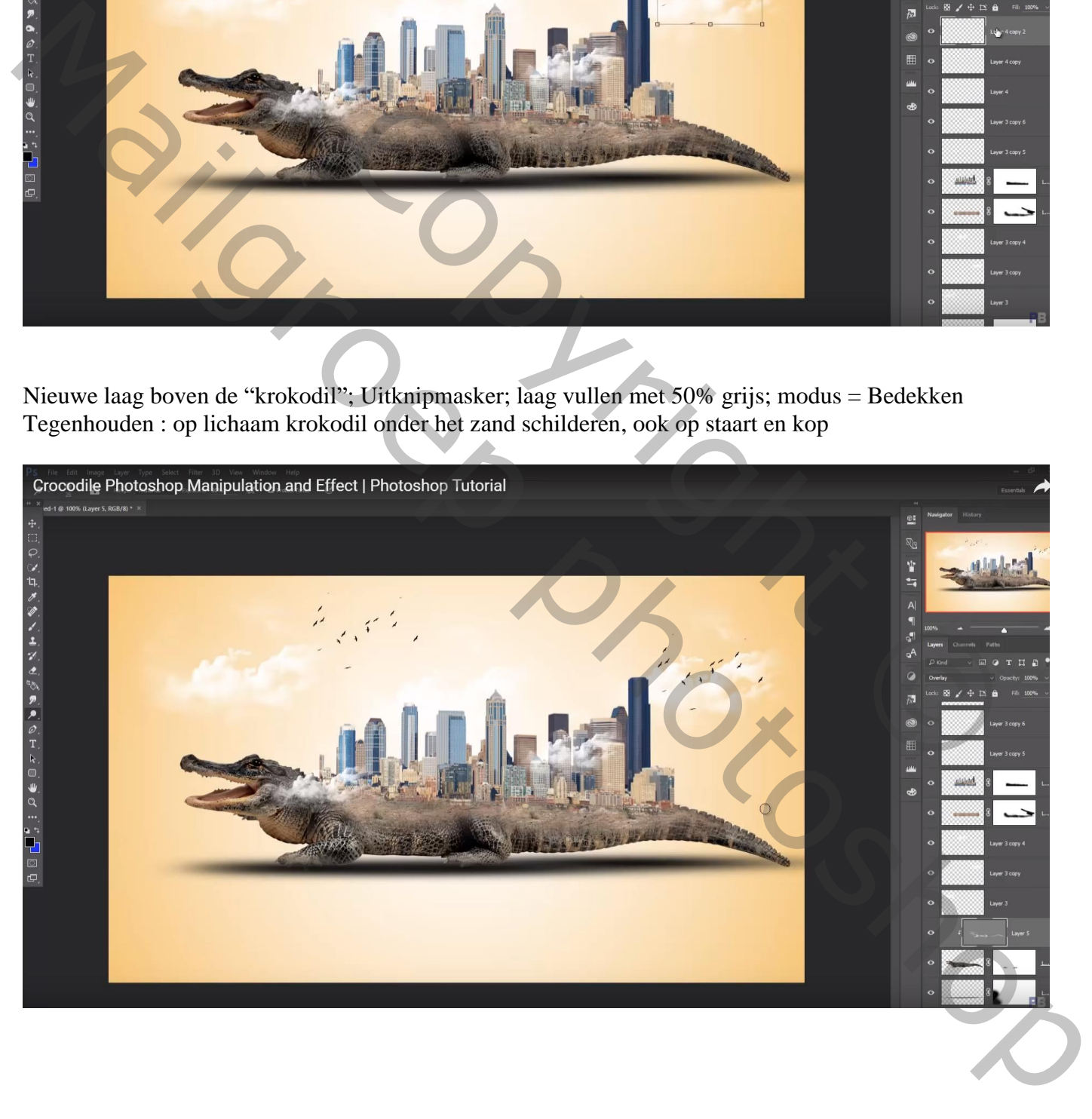

Zelfde boven de stad; nieuwe laag, vullen met 50% grijs; Uitknipmasker; modus = Bedekken Licht en schaduwen schilderen met Doordrukken en Tegenhouden boven de gebouwen

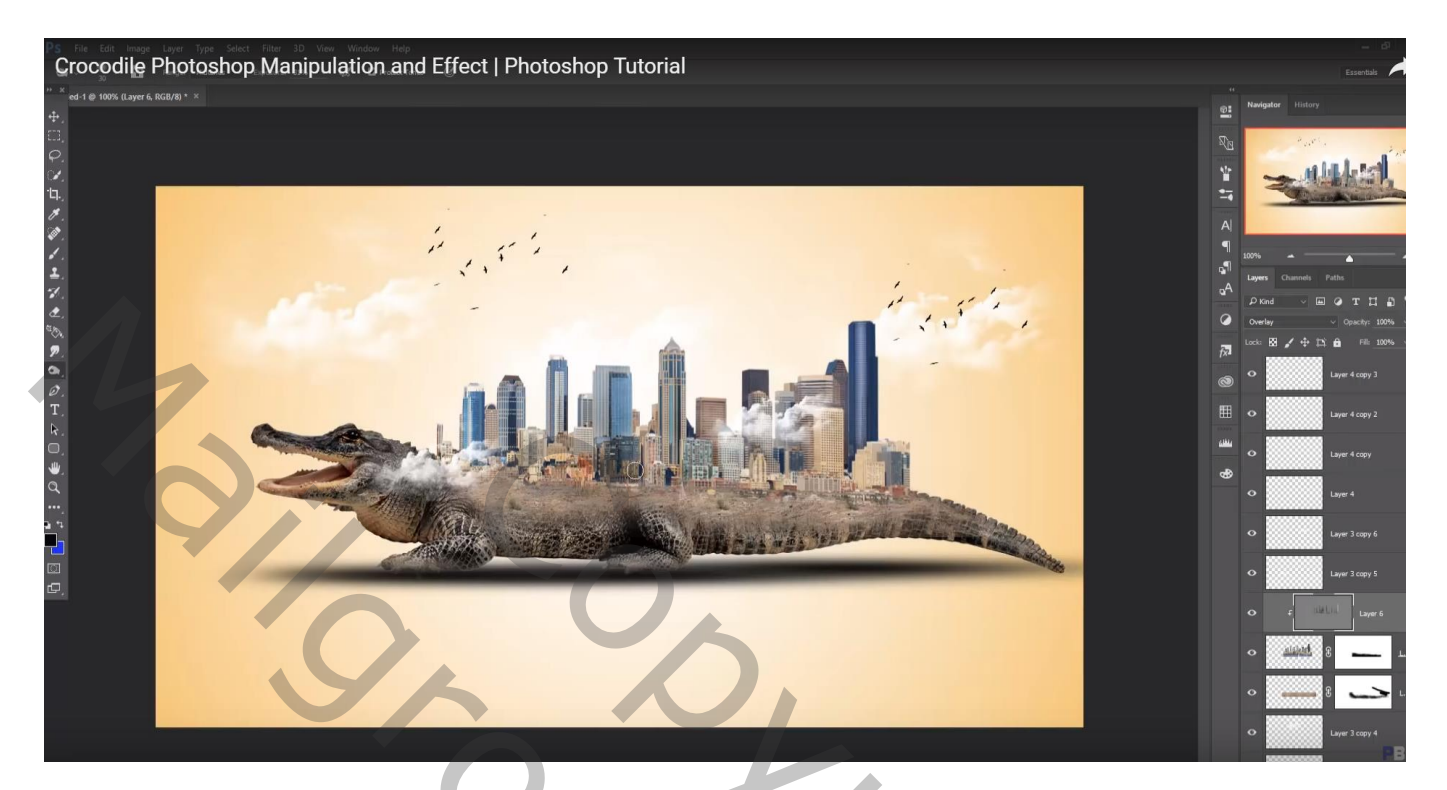

Herhaal nog eens boven het zand; vooral werken met Doordrukken

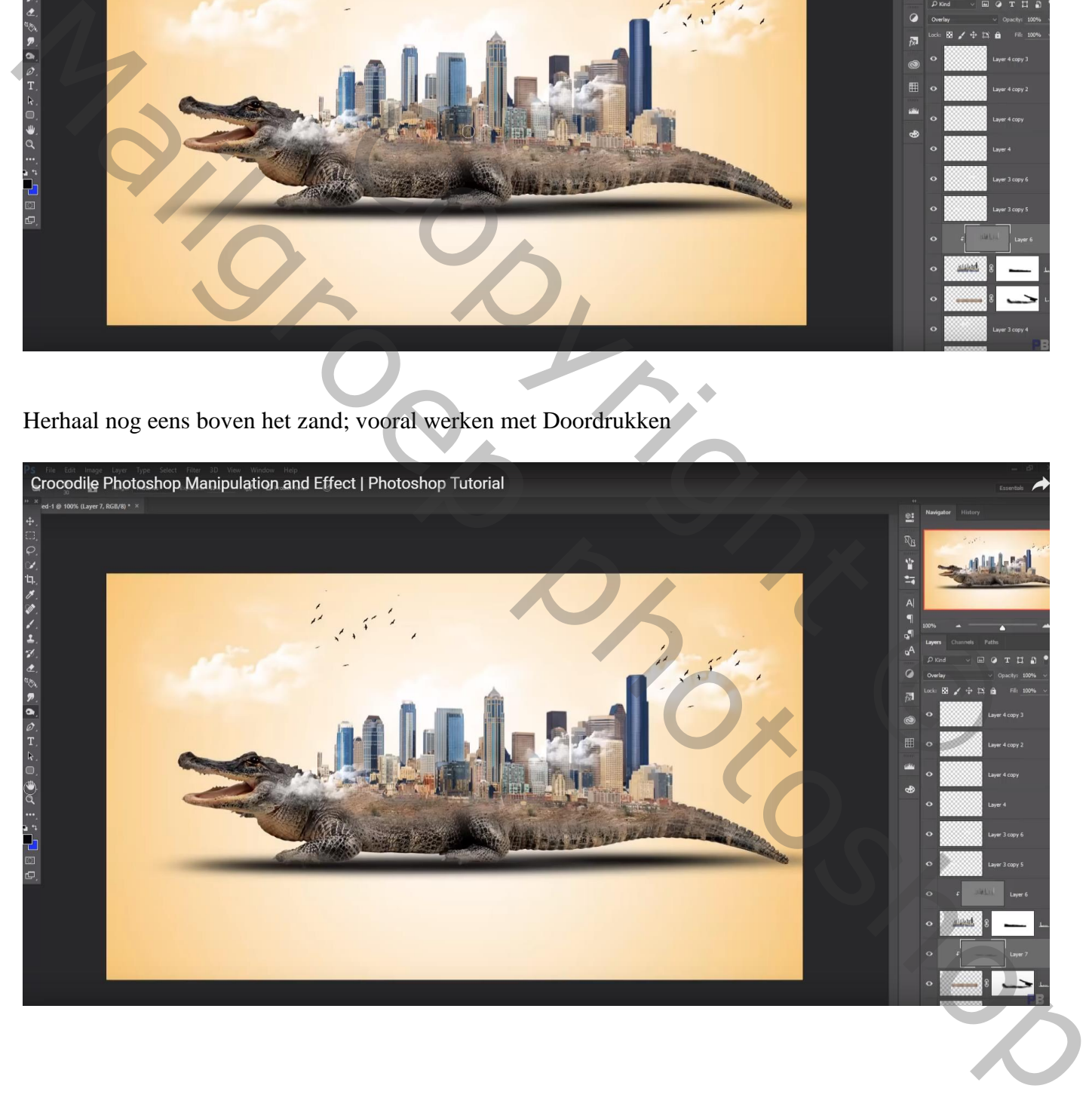

# Bovenste laag, Aanpassingslaag 'Kleurbalans', Middentonen = 19 ; 0 ; 14 ; geen Uitknipmasker

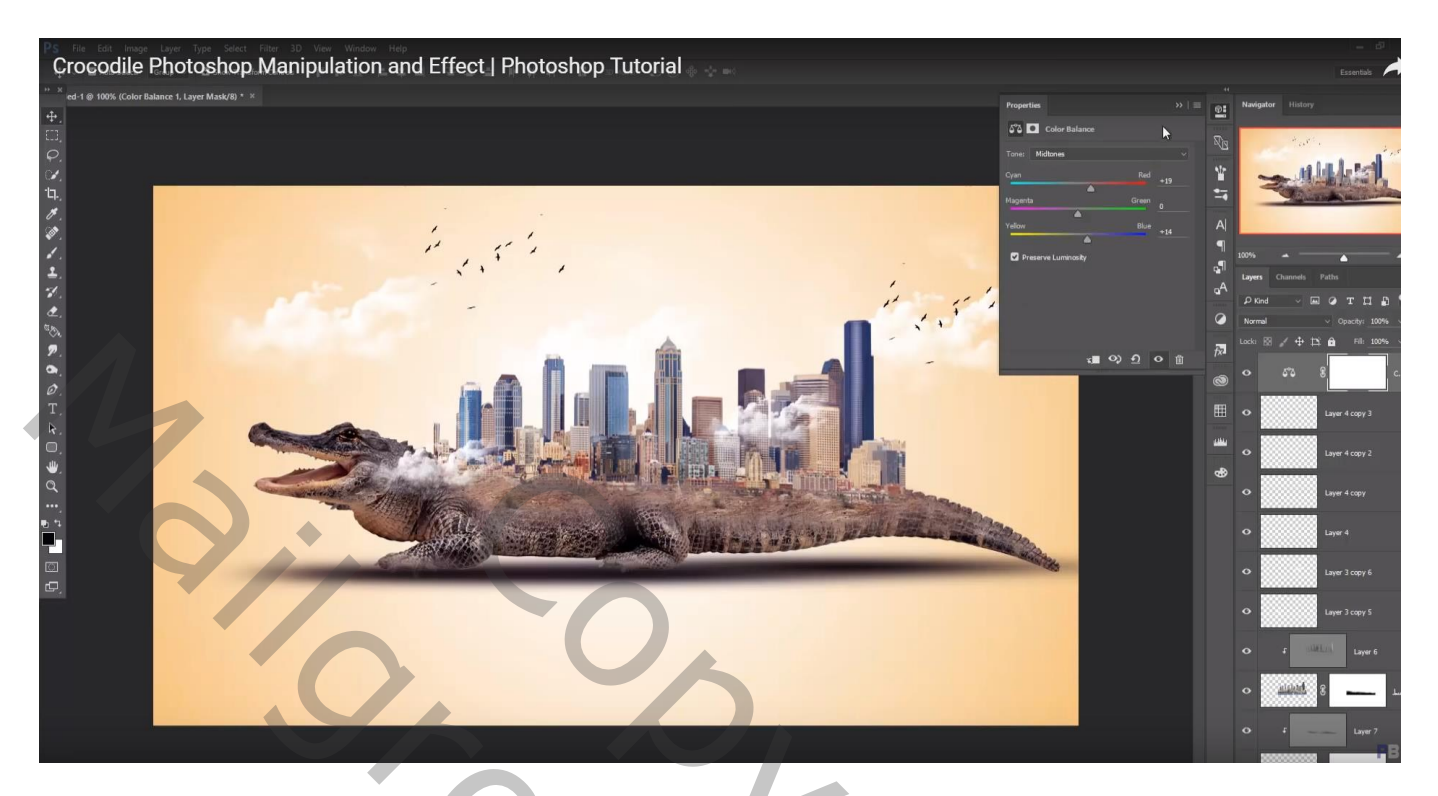

Bovenste samengevoegde laag maken met Ctrl + Alt + Shift + E Laag dupliceren; kleuren aanpassen in Camera Raw

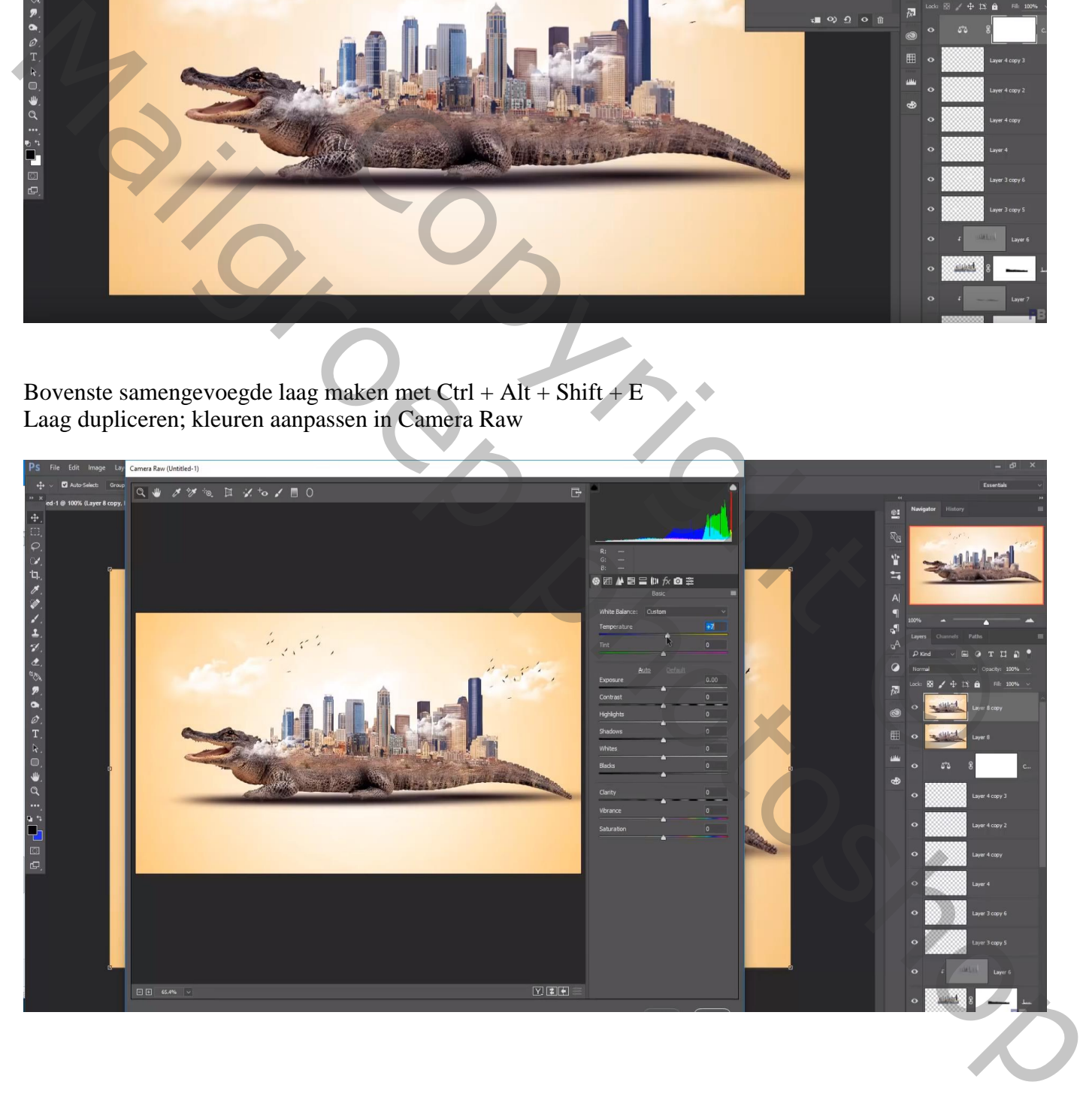

#### Nieuwe laag; vullen met 50% grijs; modus = Bedekken

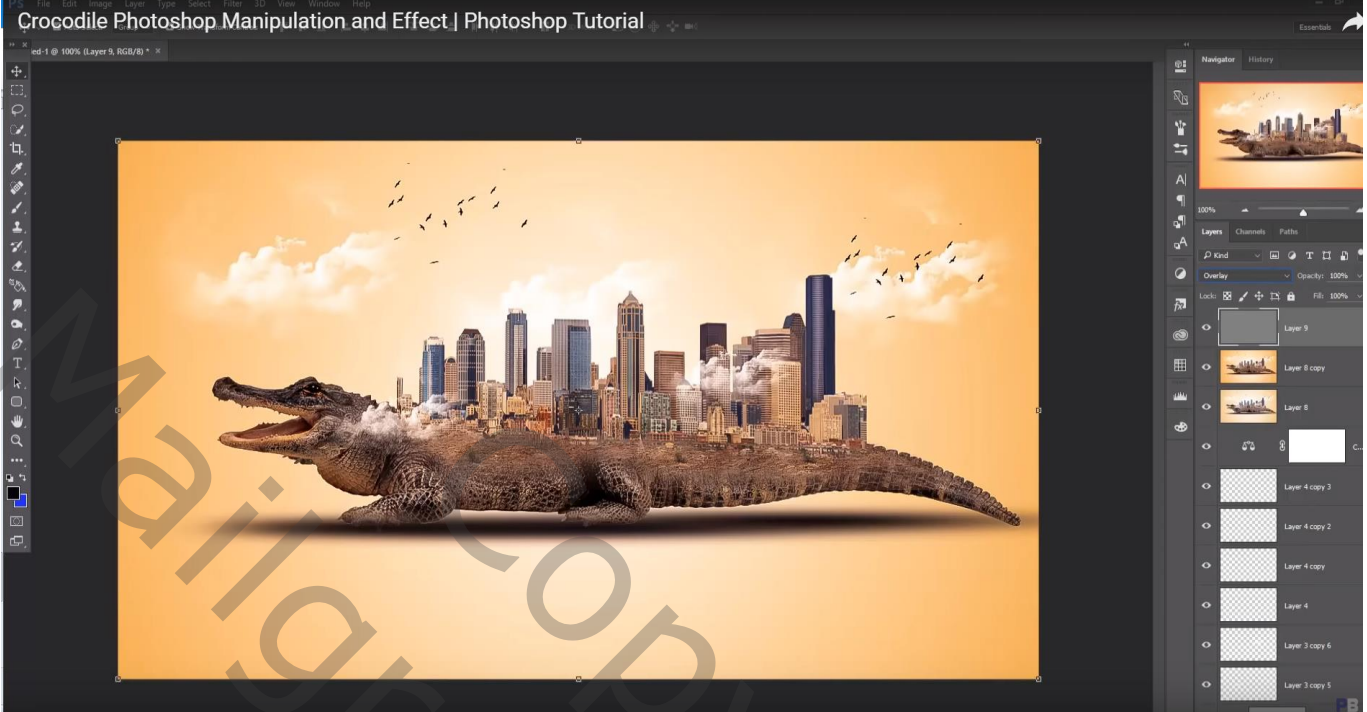

# Aanpassingslaag 'Foto Filter' : Groen, 13% Ik nam Warm Filter (85) ; 25%

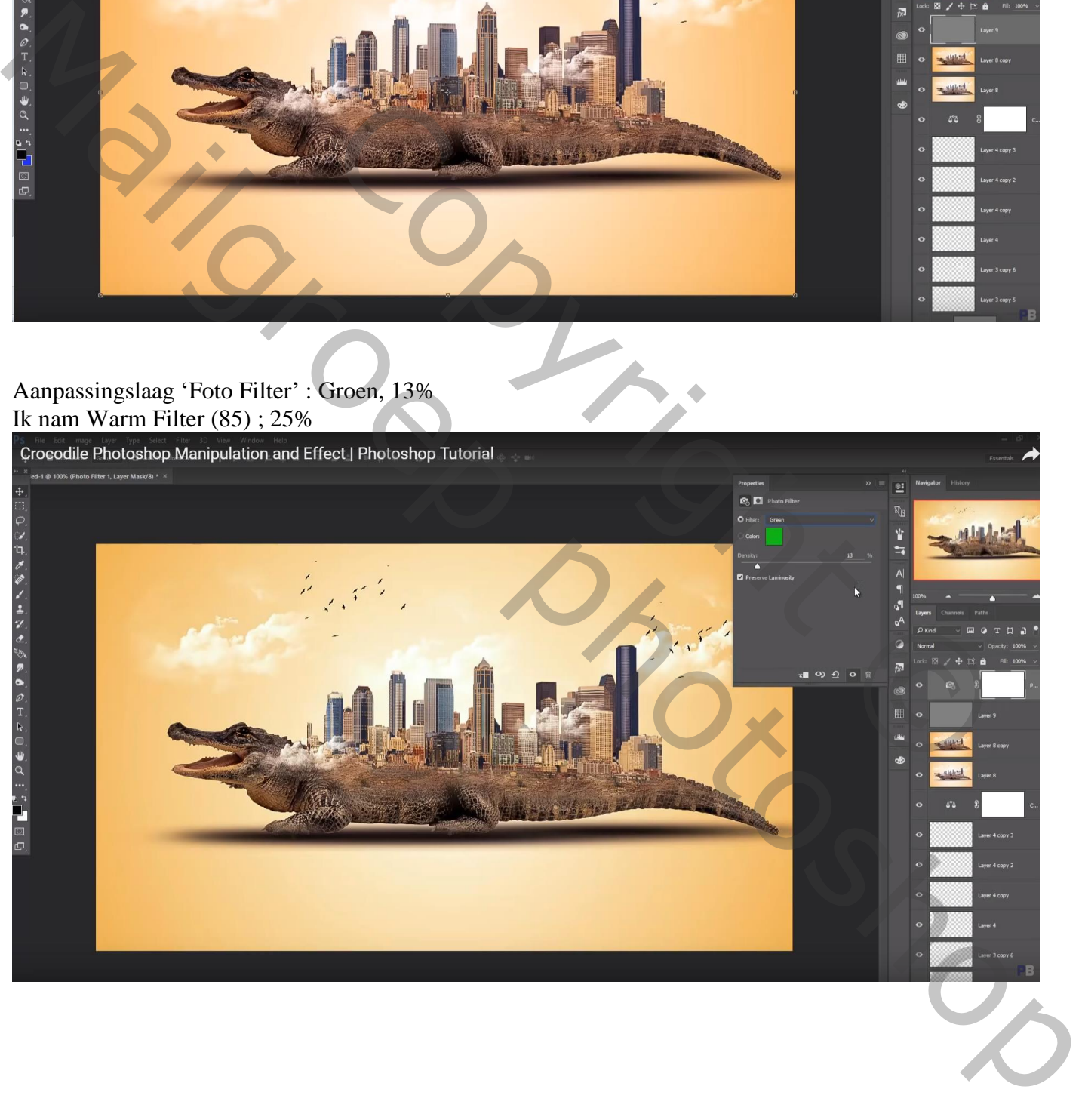